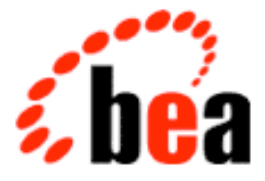

# Process Integrator BEA WebLogic

# Installation and Configuration Guide

**BEA WebLogic Process Integrator Release 1.1 Document Edition 1.1 October 2000**

### Copyright

Copyright © 2000 BEA Systems, Inc. All Rights Reserved.

### Restricted Rights Legend

This software and documentation is subject to and made available only pursuant to the terms of the BEA Systems License Agreement and may be used or copied only in accordance with the terms of that agreement. It is against the law to copy the software except as specifically allowed in the agreement. This document may not, in whole or in part, be copied photocopied, reproduced, translated, or reduced to any electronic medium or machine readable form without prior consent, in writing, from BEA Systems, Inc.

Use, duplication or disclosure by the U.S. Government is subject to restrictions set forth in the BEA Systems License Agreement and in subparagraph (c)(1) of the Commercial Computer Software-Restricted Rights Clause at FAR 52.227-19; subparagraph (c)(1)(ii) of the Rights in Technical Data and Computer Software clause at DFARS 252.227-7013, subparagraph (d) of the Commercial Computer Software--Licensing clause at NASA FAR supplement 16-52.227-86; or their equivalent.

Information in this document is subject to change without notice and does not represent a commitment on the part of BEA Systems. THE SOFTWARE AND DOCUMENTATION ARE PROVIDED "AS IS" WITHOUT WARRANTY OF ANY KIND INCLUDING WITHOUT LIMITATION, ANY WARRANTY OF MERCHANTABILITY OR FITNESS FOR A PARTICULAR PURPOSE. FURTHER, BEA Systems DOES NOT WARRANT, GUARANTEE, OR MAKE ANY REPRESENTATIONS REGARDING THE USE, OR THE RESULTS OF THE USE, OF THE SOFTWARE OR WRITTEN MATERIAL IN TERMS OF CORRECTNESS, ACCURACY, RELIABILITY, OR OTHERWISE.

### Trademarks or Service Marks

BEA, WebLogic, Tuxedo, and Jolt are registered trademarks of BEA Systems, Inc. The E-Commerce Transactions Company, BEA E-Commerce Transaction Platform, BEA Builder, BEA Manager, BEA eLink, BEA WebLogic Commerce Server, BEA WebLogic Personalization Server, BEA WebLogic Process Integrator, BEA WebLogic Collaborate, BEA WebLogic Enterprise, and BEA WebLogic Server are trademarks of BEA Systems, Inc.

All other product names may be trademarks of the respective companies with which they are associated.

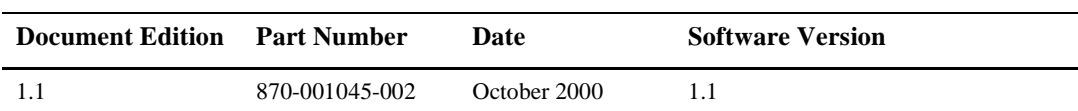

#### **BEA WebLogic Process Integrator Installation and Configuration Guide**

# **Contents**

### **[About This Document](#page-4-0)**

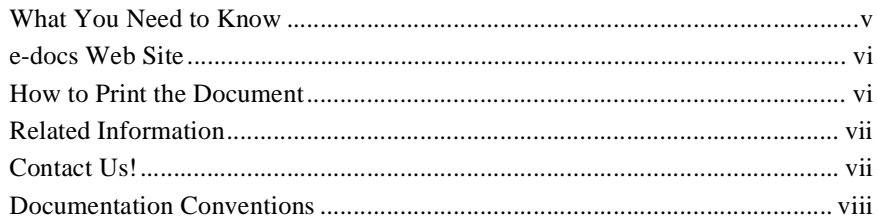

### **[1. Getting Started](#page-10-0)**

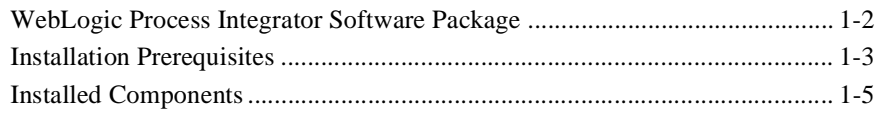

### **[2. Installing WebLogic Process Integrator on Windows NT](#page-16-0)**

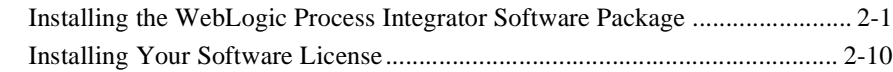

### **[3. Installing WebLogic Process Integrator on UNIX](#page-26-0)**

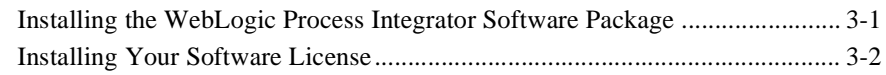

### **[4. Configuring and Starting WebLogic Process Integrator](#page-28-0)**

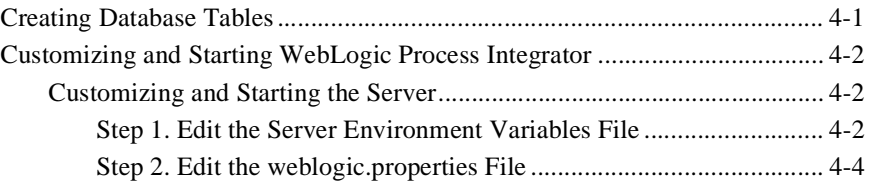

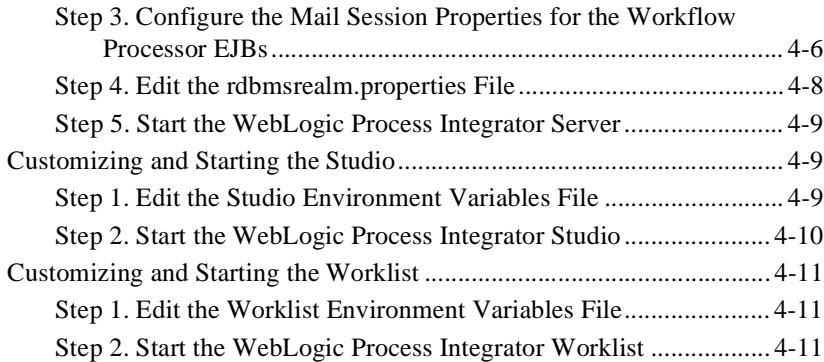

# <span id="page-4-0"></span>**About This Document**

This document explains how to install BEA WebLogic Process Integrator™ and how to configure a database server and BEA WebLogic Server™ to run the WebLogic Process Integrator application. This document is organized as follows:

- [Chapter 1, "Getting Started,"](#page-10-1) provides an overview of package contents and hardware and software requirements for WebLogic Process Integrator.
- [Chapter 2, "Installing WebLogic Process Integrator on Windows NT,"](#page-16-2) provides instructions for installing WebLogic Process Integrator on a Windows NT platform.
- [Chapter 3, "Installing WebLogic Process Integrator on UNIX,"](#page-26-2) provides instructions for installing WebLogic Process Integrator on a UNIX platform.
- n [Chapter 4, "Configuring and Starting WebLogic Process Integrator,"](#page-28-2) provides instructions for configuring a database server to run WebLogic Process Integrator, along with instructions for configuring and starting the WebLogic Process Integrator server, studio, and worklist components.

# <span id="page-4-1"></span>**What You Need to Know**

This document is intended for system administrators and application programmers who install and configure WebLogic Process Integrator.

## <span id="page-5-0"></span>**e-docs Web Site**

BEA product documentation is available on the BEA corporate Web site. From the BEA Home page, click on Product Documentation or go directly to the "e-docs" Product Documentation page at http://e-docs.bea.com.

## <span id="page-5-1"></span>**How to Print the Document**

You can print a copy of this document from a Web browser, one file at a time, by using the File—>Print option on your Web browser.

A PDF version of this document is available on the WebLogic Process Integrator documentation Home page on the e-docs Web site (and also on the documentation CD). You can open the PDF in Adobe Acrobat Reader and print the entire document (or a portion of it) in book format. To access the PDFs, open the WebLogic Process Integrator documentation Home page, click the PDF files button, and select the document you want to print.

If you do not have the Adobe Acrobat Reader, you can get it for free from the Adobe Web site at http://www.adobe.com/.

# <span id="page-6-0"></span>**Related Information**

The following BEA WebLogic Process Integrator documents contain information that is relevant to using this product.

- n*BEA WebLogic Process Integrator Tutorial*
- n*BEA WebLogic Process Integrator Studio User Guide*
- n *BEA WebLogic Process Integrator Worklist User Guide*
- n *BEA WebLogic Process Integrator Javadoc*
- *BEA WebLogic Process Integrator Release Notes*

## <span id="page-6-1"></span>**Contact Us!**

Your feedback on the BEA WebLogic Process Integrator documentation is important to us. Send us e-mail at **docsupport@bea.com** if you have questions or comments. Your comments will be reviewed directly by the BEA professionals who create and update the WebLogic Process Integrator documentation.

In your e-mail message, please indicate which release of the BEA WebLogic Process Integrator documentation you are using.

If you have any questions about this version of BEA WebLogic Process Integrator, or if you have problems installing and running WebLogic Process Integrator, contact BEA Customer Support through BEA WebSupport at **www.bea.com**. You can also contact Customer Support by using the contact information provided on the Customer Support Card, which is included in the product package.

When contacting Customer Support, be prepared to provide the following information:

- n Your name, e-mail address, phone number, and fax number
- nYour company name and company address
- Your machine type and authorization codes
- nThe name and version of the product you are using
- nA description of the problem and the content of pertinent error messages

# <span id="page-7-0"></span>**Documentation Conventions**

The following documentation conventions are used throughout this document.

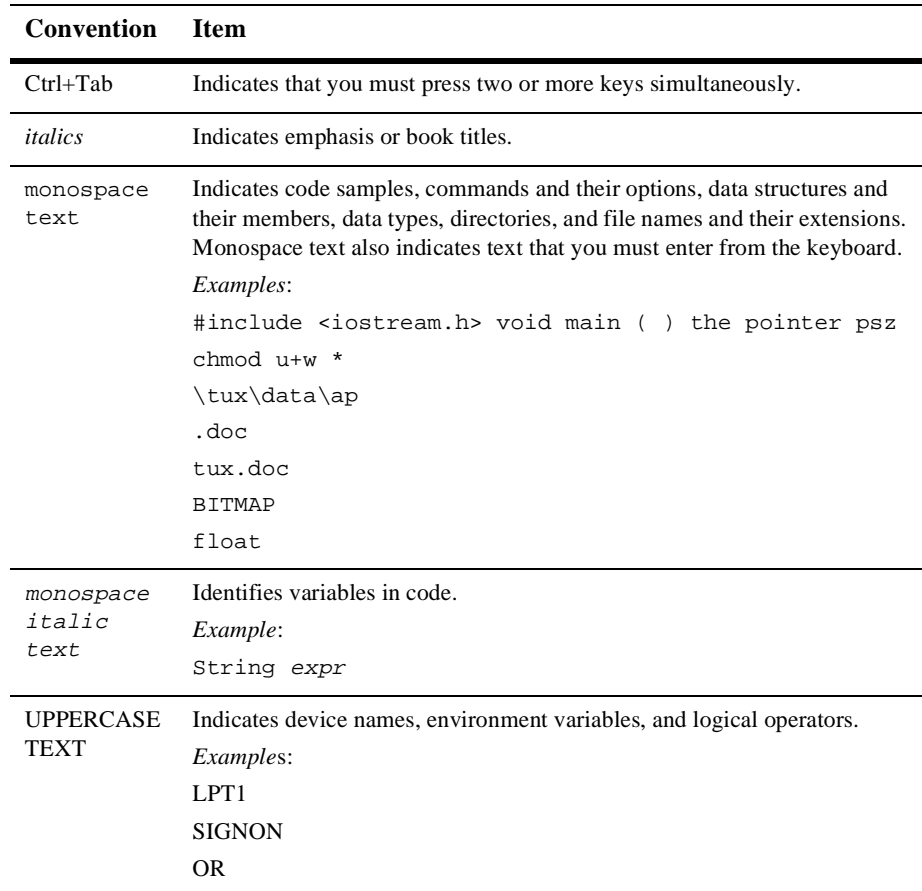

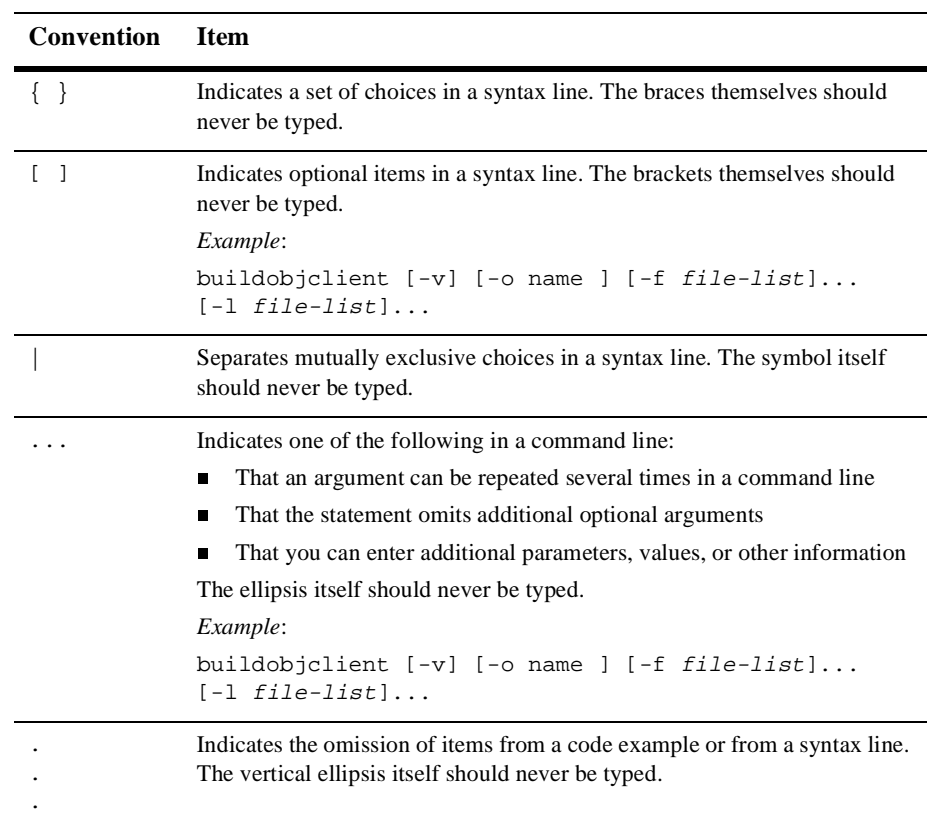

### **x** BEA WebLogic Process Integrator Installation and Configuration Guide

# <span id="page-10-1"></span><span id="page-10-0"></span>**1 Getting Started**

The following sections describe what you need to know before you install and run WebLogic Process Integrator:

- [WebLogic Process Integrator Software Package](#page-11-0)
- n[Installation Prerequisites](#page-12-0)
- n[Installed Components](#page-14-0)

# <span id="page-11-0"></span>**WebLogic Process Integrator Software Package**

The WebLogic Process Integrator package includes the following:

■ Software CD

The software CD contains the following WebLogic Process Integrator components:

- $\bullet$ WebLogic Process Integrator Server
- $\bullet$ WebLogic Process Integrator Studio Client Application
- $\bullet$ WebLogic Process Integrator Worklist Client Application
- nDocumentation CD

The documentation CD contains the following documents:

- $\bullet$ *BEA WebLogic Process Integrator Tutorial*
- $\bullet$ *BEA WebLogic Process Integrator Studio User Guide*
- $\bullet$ *BEA WebLogic Process Integrator Worklist User Guide*
- $\bullet$ *BEA WebLogic Process Integrator Javadoc*
- $\bullet$ *BEA WebLogic Process Integrator Release Notes*
- Hard Copy Documentation
	- **•** BEA WebLogic Process Integrator Installation and Configuration Guide (this document)
	- $\bullet$ *BEA WebLogic Process Integrator Release Notes*

# <span id="page-12-0"></span>**Installation Prerequisites**

Before you install the components included on the WebLogic Process Integrator software CD, make sure you have the following software and hardware configuration for your machine:

- For a Windows NT installation, a computer with a Pentium processor or better running Windows NT 4.0 with Service Pack 5 or later
- For a UNIX installation:
	- $\bullet$ Solaris—UltraSparc running Sun Microsystems Solaris 2.7
	- HP-UX—PA-RISC 100 MHz or higher computer running Hewlett-Packard HP-UX 11
	- AIX—RS/6000 PowerPC-604 200 MHz or higher computer with Performance Pack running IBM AIX 4.3.3
- **Note:** For up-to-date information about platform support for WebLogic Process Integrator, go to http://www.bea.com/products/weblogic/integrator/platforms.h tml
- nA minimum of 256 MB of RAM
- 100 MB of free disk space
- A network connection
- Access to a CD reader
- WebLogic Process Integrator installation CD and a valid WebLogic Process Integrator license
- **BEA WebLogic Server 5.1 with Service Pack 5**
- Java 2 SDK, Standard Edition, v1.2.2
- One of the following supported databases:
	- $\bullet$  Oracle 8.1.5
	- $\bullet$ Microsoft SQL Server 7.0
	- $\bullet$ Sybase System 11

WebLogic Process Integrator must have access to a database server that is installed on the local network. You must also have a database server account with sufficient privileges to create a database with tables.

- **n** JDBC drivers for your database server.
	- Oracle: BEA's Type-2 JDBC driver for Oracle, WebLogic jDriver for Oracle, is included with the WebLogic Server distribution. This driver requires an Oracle client installation.
	- Oracle: The Oracle thin driver is a Type-4 JDBC driver distributed by Oracle.
	- Microsoft SQL Server: BEA's WebLogic jDriver for SQL Server is a pure Java Type-4 JDBC driver that provides connectivity to Microsoft SQL Server. You can download this driver from the BEA Web site. The driver is available in two versions: one for SQL Server version 6.5 and another for version 7.
	- Sybase: The jConnect Type-4 driver from Sybase is now bundled with your WebLogic Server distribution. This driver is provided for your use without charge.

#### **Note:** Refer to

http://www.weblogic.com/docs51/classdocs/jdbcdrivers.html for updated information about JDBC drivers for WebLogic Process Integrator.

# <span id="page-14-0"></span>**Installed Components**

The BEA WebLogic Process Integrator installation procedure installs the following components:

- WebLogic Process Integrator Server
- WebLogic Process Integrator Studio
- WebLogic Process Integrator Worklist
- Apache Xerces 1.0.3
- Apache Xalan 1.0.1

# <span id="page-16-2"></span><span id="page-16-0"></span>**2 Installing WebLogic Process Integrator on Windows NT**

The following sections describe installing WebLogic Process Integrator on Windows NT systems:

- n [Installing the WebLogic Process Integrator Software Package](#page-16-1)
- **n** [Installing Your Software License](#page-25-0)

# <span id="page-16-1"></span>**Installing the WebLogic Process Integrator Software Package**

The following procedure explains how to install WebLogic Process Integrator on Windows NT. After installation, you must perform certain configuration tasks before you can run the product. For instructions, refer to [Chapter 4, "Configuring and Starting](#page-28-2)  [WebLogic Process Integrator."](#page-28-2)

To install WebLogic Process Integrator on Windows NT:

- 1. Insert the WebLogic Process Integrator CD in the CD tray.
- 2. Choose Start—>Programs—>Windows NT Explorer from the Start menu.
- 3. Click on the CD drive and navigate to the  $nt \setminus$  folder.
- 4. Double-click Setup.exe to start the installation process. The Welcome screen displays.

**Figure 2-1 Welcome screen**

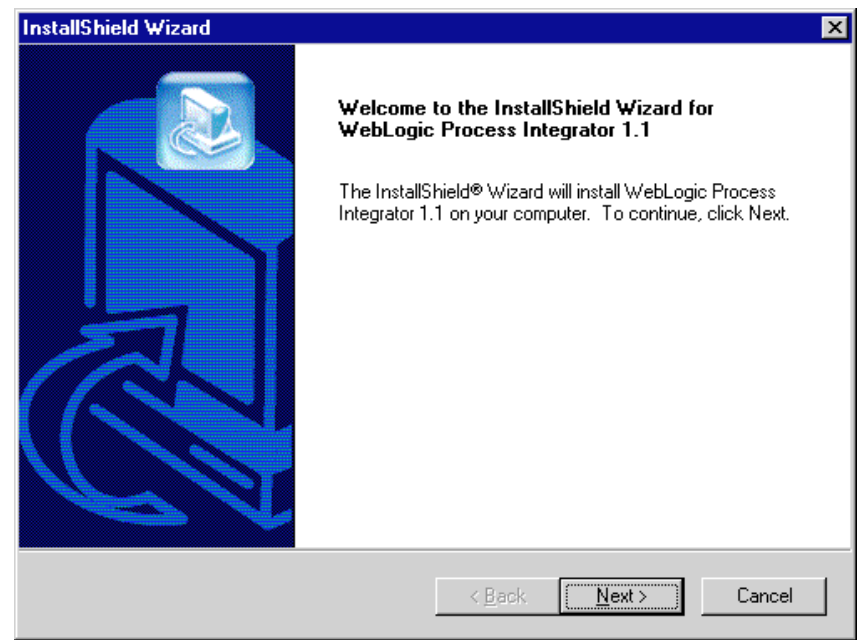

**Note:** If you already have a version of WebLogic Process Integrator installed on your system, the Confirm File Deletion dialog is displayed instead of the Welcome screen.

#### **Figure 2-2 Confirm File Deletion dialog box**

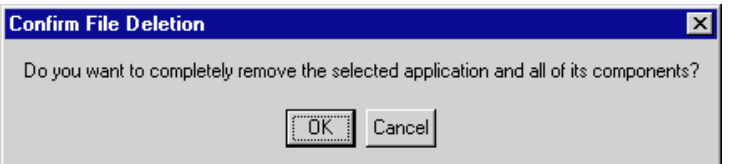

You must delete the earlier version of WebLogic Process Integrator before you can install the current version.

a. Click OK to delete the earlier version and display the Maintenance Complete screen.

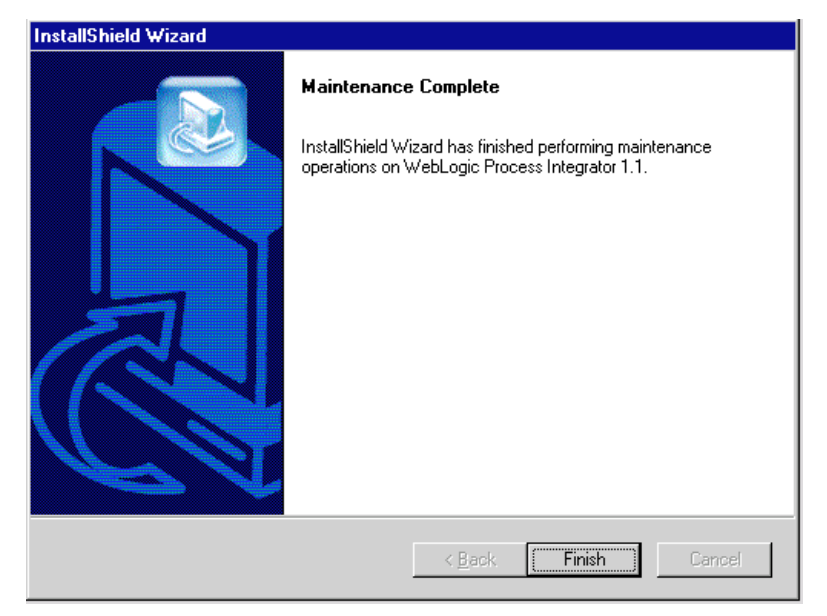

#### **Figure 2-3 Maintenance Complete screen**

- b. Click Finish to complete the deletion process and exit.
- c. Restart the installation process as described in step 2 to install the current version.
- 5. Click Next on the Welcome screen to display the License Agreement screen.

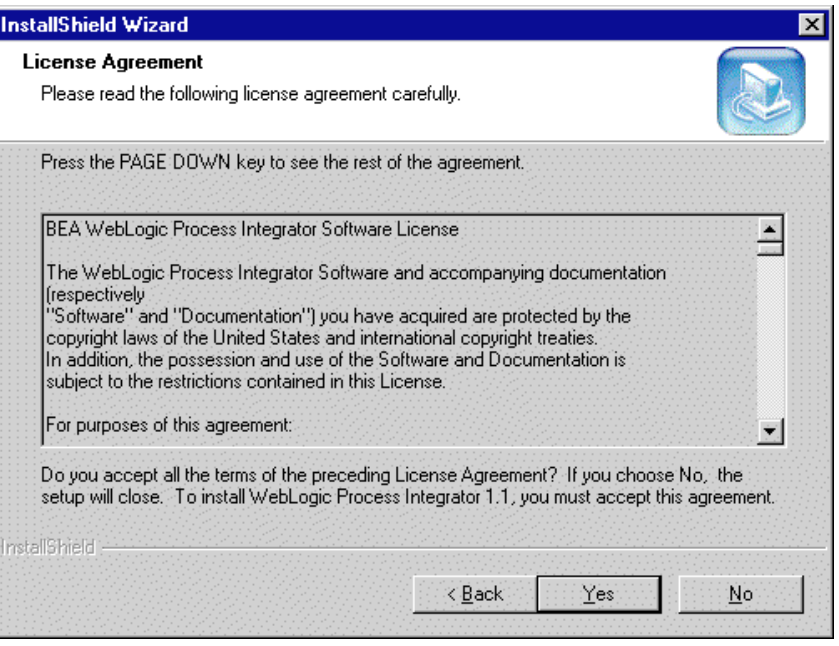

### **Figure 2-4 License Agreement screen**

6. Click Yes to accept the license agreement and display the Customer Information screen.

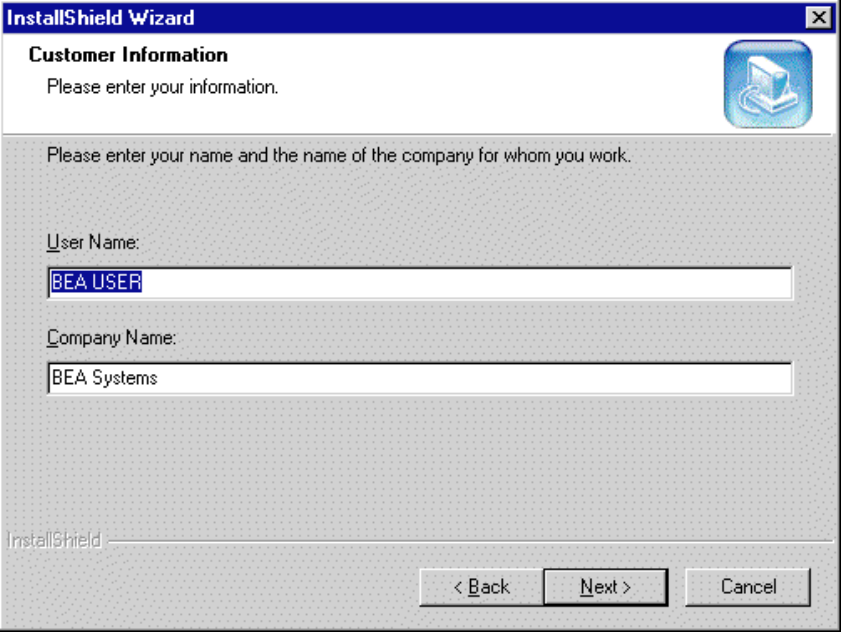

### **Figure 2-5 Customer Information screen**

7. Enter your name and company information. Click Next to display the Choose Destination screen.

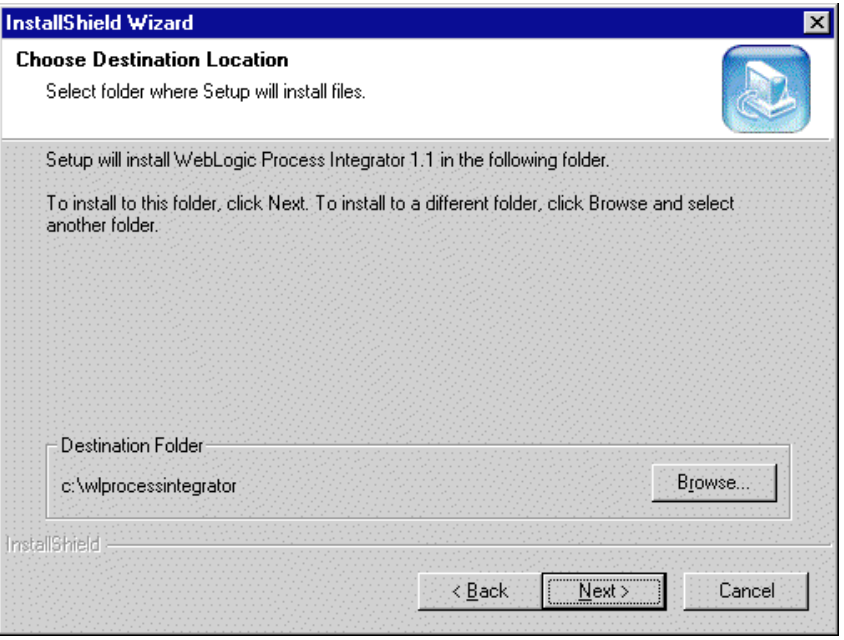

**Figure 2-6 Choose Destination screen**

8. Accept the default location or click Browse to specify a different location. Click Next to display the Select Components screen.

### **Figure 2-7 Select Components screen**

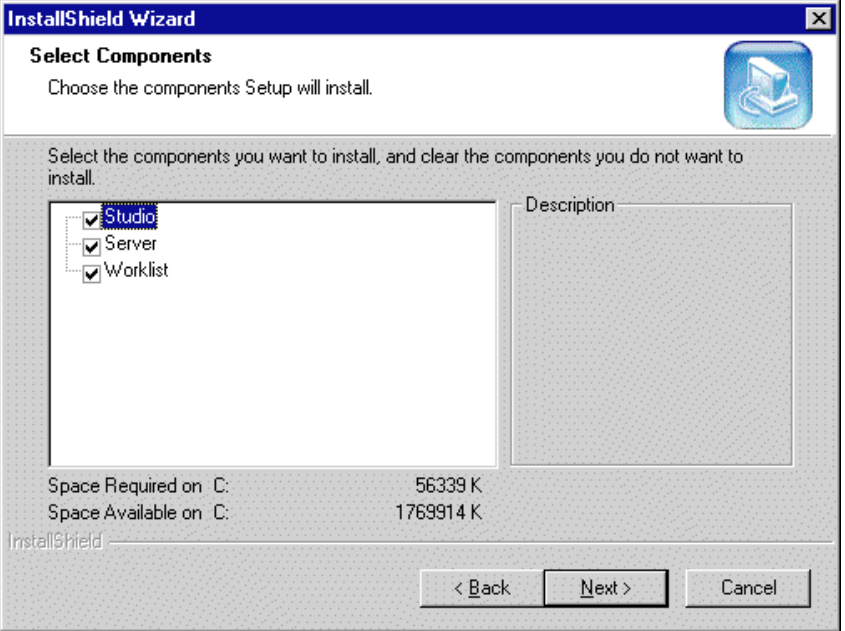

9. Choose the WebLogic Process Integrator components you want to install by selecting or deselecting the checkboxes. Note the "Space Required" and "Space Available" indicators at the bottom of the screen, and make sure you have enough space to install on the selected disk.

After you have selected the components to install, click Next to display the Select Program Folder screen.

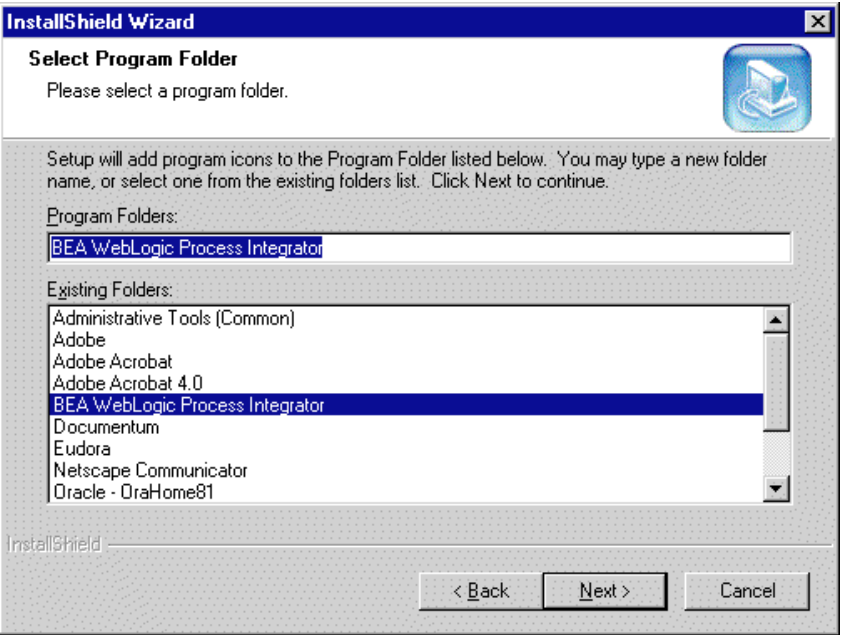

**Figure 2-8 Select Program Folder screen**

10. Accept the default or choose a different folder in the Existing Folders list. Click Next to start the installation and display the Setup Status screen.

### **Figure 2-9 Setup Status screen**

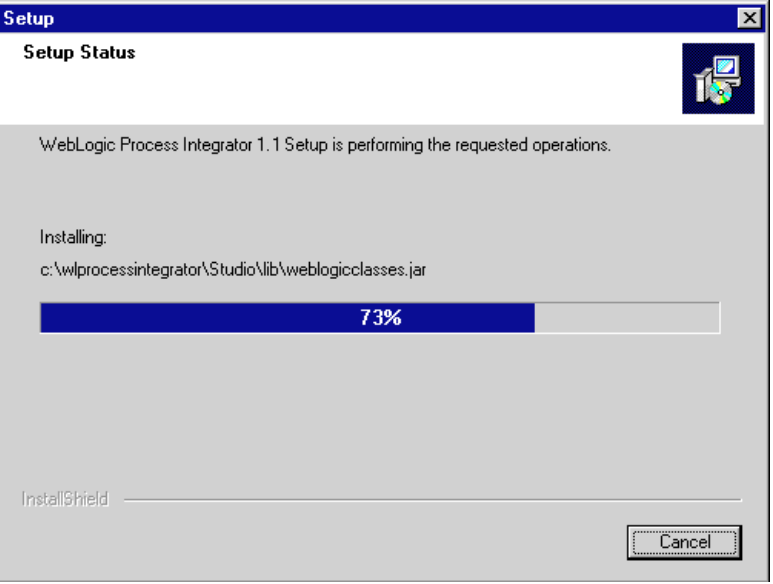

After the installation process has completed, the Setup Complete screen displays.

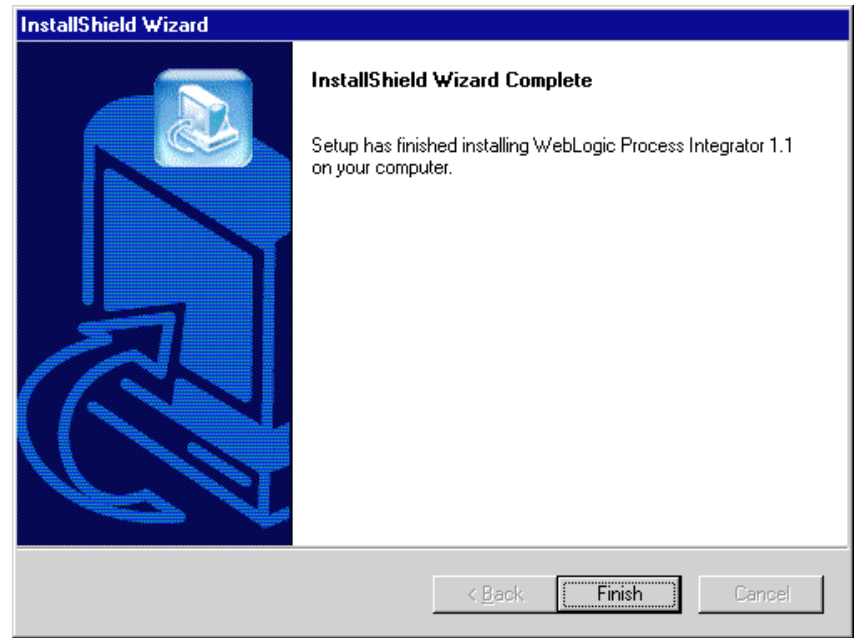

**Figure 2-10 Setup Complete screen**

11. Click Finish to complete the installation.

The installation process creates a root directory for WebLogic Process Integrator named \wlprocessintegrator. The server, studio, and worklist components are stored, respectively, in the following subdirectories under the root: \Server, \Studio, and \Worklist.

## <span id="page-25-0"></span>**Installing Your Software License**

The WebLogic Process Integrator requires a software license in order to use the product. To install the software license, copy license.bea to the \wlprocessintegrator\Server\license directory.

# <span id="page-26-2"></span><span id="page-26-0"></span>**3 Installing WebLogic Process Integrator on UNIX**

The following sections describe installing WebLogic Process Integrator on UNIX:

- n[Installing the WebLogic Process Integrator Software Package](#page-26-1)
- **n** [Installing Your Software License](#page-27-0)

# <span id="page-26-1"></span>**Installing the WebLogic Process Integrator Software Package**

The following procedure explains how to install WebLogic Process Integrator on a UNIX platform. After installation, you must complete certain configuration tasks before you can run the product. For instructions, refer to [Chapter 4, "Configuring and](#page-28-2)  [Starting WebLogic Process Integrator."](#page-28-2)

To install the WebLogic Process Integrator on a UNIX system:

1. Insert the WebLogic Process Integrator CD in the CD tray. If the daemon  $\sqrt{\text{usr}}$ /sbin/vold is running, the CD should be mounted in the /cdrom directory. If vold is not running, consult your UNIX administration documentation to mount the CD.

- 2. Create a directory named wlpi to install WebLogic Process Integrator: mkdir wlpi
- 3. Change directories to wlpi:

cd wlpi

4. Unzip the compressed files for the Server, Studio, and Worklist components:

```
unzip <CD Directory>/Server.zip
unzip <CD Directory>/Studio.zip
unzip <CD Directory>/Worklist.zip
```
5. Change the file permissions as appropriate:

chmod –R 777 wlprocessintegrator

## <span id="page-27-0"></span>**Installing Your Software License**

The WebLogic Process Integrator requires a software license in order to use the product. To install the software license, copy license.bea to the wlpi/Server/license directory.

# <span id="page-28-2"></span><span id="page-28-0"></span>**4 Configuring and Starting WebLogic Process Integrator**

The following sections explain how to configure and start the WebLogic Process Integrator Server, Studio client application, and Worklist client application:

- [Creating Database Tables](#page-28-1)
- n[Customizing and Starting WebLogic Process Integrator](#page-29-0)

# <span id="page-28-1"></span>**Creating Database Tables**

In order to run WebLogic Process Integrator, you must first create the required database tables. The \wlprocessintegrator\server\ddl directory contains SQL Data Definition Language (DDL) files to create the required tables. Use your database administrator tool to execute the appropriate DDL file.

- Oracle 8.1.5—Use wlpi\_oracle.ddl
- nMicrosoft SQL Server 7.0—Use wlpi\_mssql.ddl
- Sybase System 11—Use wlpi\_sybase.ddl

# <span id="page-29-0"></span>**Customizing and Starting WebLogic Process Integrator**

Before you can use WebLogic Process Integrator, you need to customize the run-time environment by setting environment variables for each of the WebLogic Process Integrator components. The following sections explain how to set the environment variables and start the WebLogic Process Integrator components:

- [Customizing and Starting the Server](#page-29-1)
- [Customizing and Starting the Studio](#page-36-1)
- [Customizing and Starting the Worklist](#page-38-0)

### <span id="page-29-1"></span>**Customizing and Starting the Server**

The following steps explain how to customize the WebLogic Process Integrator Server run-time environment and start the server.

### <span id="page-29-2"></span>**Step 1. Edit the Server Environment Variables File**

To edit the server environment variables file:

### **On Windows NT:**

- 1. Navigate to \wlprocessintegrator\Server using Windows NT Explorer.
- 2. Right click setWLPIServerEnv.cmd to edit the file.
- 3. Set the following variables to values appropriate for your environment:
- **n** JAVA\_HOME

This variable represents the root of the Java run-time environment (for example,  $c:\dot{\mathcal{A}}$  and  $c:\dot{\mathcal{A}}$ .2.2). WebLogic Process Integrator expects to find a Java archive called  $jre\list\rtimes jar$  in the subdirectory of this path.

■ WL\_HOME

This variable represents the root of the WebLogic Server installation directory (for example, c:\weblogic).

### DBC\_DRIVER

This variable represents the directory path containing the JDBC driver classes, .jar, or .zip. Set this variable similar to the following values based on your database:

• WebLogic jDriver for Oracle

```
%WL_HOME%\lib\classes12_01.zip;%WL_HOME%\lib\nls_charset12_0
1.zip
```
• WebLogic jDriver for SQL Server

%WL\_HOME%\mssqlserver4\classes

• Sybase jConnect

%WL\_HOME%\lib\jConnect.jar

4. Save your changes and close the file.

### **On UNIX:**

1. Change directories to the wlpi/Server directory:

cd wlpi/Server

- 2. Edit setwlpiserverenv.sh to make the following changes:
	- a. Set JAVA\_HOME to match the JDK directory on your machine.
	- b. Set WL\_HOME to match your WebLogic Server home directory.
	- c. Set JDBC\_DRIVER\_CLASSPATH to point to your JDBC Driver.

For example, if you have installed JDK in /home/wlpiuser/jdk1.2.2 and WebLogic server in /home/wlpiuser/weblogic5.1, then edit the following lines in setwlpiserverenv.sh:

```
JAVA_HOME=/home/wlpiuser/jdk1.2.2
WL HOME=/home/wlpiuser/weblogic5.1
JDBC_DRIVER_CLASSPATH=$WL_HOME/lib/classes12_01.zip:\
$WL_HOME/lib/nls_charset12_01.zip
```
3. Save your changes and close the file.

- 4. Launch a sh or ksh.
- 5. Run the environment script:
	- . ./setwlpiserverenv.sh

### <span id="page-31-0"></span>**Step 2. Edit the weblogic.properties File**

To edit the weblogic.properties file:

- 1. Navigate to the weblogic.properties file in the Server directory of the WebLogic Process Integrator installation.
	- On Windows NT, navigate to \wlprocessintegrator\Server.
	- On UNIX, change directories to the wlpi/Server directory cd wlpi/Server
- 2. Use a text editor to open the weblogic.properties file.
- 3. Scroll down to the "WLPI Specific Settings" section.
- 4. Uncomment the JDBC driver section for your database by removing the pound (#) characters.
- 5. Specify your database name, host server, and port in the line beginning with  $ur1 = R$  Refer to [Listing 4-1](#page-32-0), [Listing 4-2](#page-32-1), and [Listing 4-3](#page-33-1) for the appropriate values based on your database.
- 6. Set user= and password= to an account with create/update/delete privileges on the database server. Refer to [Listing 4-1,](#page-32-0) [Listing 4-2,](#page-32-1) and [Listing 4-3](#page-33-1) for the appropriate values based on your database.

#### <span id="page-32-0"></span>**Listing 4-1 JDBC Connection Pool Properties for Oracle Thin**

```
# Connection pool to Oracle using Thin
weblogic.jdbc.connectionPool.wlpiPool=\
       url=jdbc:oracle:thin:@MyOracleHost:1521:MyDB,\
       driver=oracle.jdbc.driver.OracleDriver,\
       loginDelaySecs=1,\
       initialCapacity=1,\
      maxCapacity=3,\
       capacityIncrement=1,\
       allowShrinking=true,\
       shrinkPeriodMins=15,\
      refreshTestMinutes=10,\
      props=user=MyUserName;password=MyPassword
```
#### <span id="page-32-1"></span>**Listing 4-2 JDBC Connection Pool Properties for MS SQL Server**

```
# Connection pool for MS SQL Server 7.0 database connectivity
weblogic.jdbc.connectionPool.wlpiPool=\
       url=jdbc:weblogic:mssqlserver4:MyDB@MySqlServerHost\
       :1433?sql7=true,\
       driver=weblogic.jdbc.mssqlserver4.Driver,\
       loginDelaySecs=1,\
       initialCapacity=1,\
      maxCapacity=2,\
       capacityIncrement=1,\
       allowShrinking=true,\
       shrinkPeriodMins=15,\
      refreshTestMinutes=10,\
       props=user=MyUserName;password=MyPassword
```
#### <span id="page-33-1"></span>**Listing 4-3 JDBC Connection Pool Properties for Sybase jConnect**

```
# Connection pool to Sybase using jConnect
weblogic.jdbc.connectionPool.wlpiPool=\
         url=jdbc:sybase:Tds:MySybaseHost:5000/MyDB,\
         driver=com.sybase.jdbc.SybDriver,\
         loginDelaySecs=1,\
         initialCapacity=1,\
         maxCapacity=3,\
         capacityIncrement=1,\
         allowShrinking=true,\
         shrinkPeriodMins=15,\
         refreshTestMinutes=10,\
         props=user=MyUserName;password=MyPassword
```
7. Edit the MailSession property using the value shown in [Listing 4-4.](#page-33-2)

#### <span id="page-33-2"></span>**Listing 4-4 Mail Session Property**

```
# Mail session 
weblogic.resource.MailSession.wlpi.MailSession=mail.from=\
myWLPIApplication@mycompany.com,mail.host=smtp.mycompany.com
```
8. Save your changes and close the file.

### <span id="page-33-0"></span>**Step 3. Configure the Mail Session Properties for the Workflow Processor EJBs**

To configure the mail-session properties:

1. Run the WebLogic EJB deployer tool.

#### **On Windows NT:**

- a. Navigate to \wlprocessintegrator\Server using Windows NT Explorer.
- b. Double click DeployerTool.cmd to start the WebLogic EJB deployer tool.

### **On UNIX:**

a. Change directories to the wlpi/Server directory:

cd wlpi/Server

- b. Run the WebLogic EJB deployer tool:
	- . ./deployertool.sh
- 2. Navigate to Deployer—>Beans—>WorkflowProcessor—>Environment Entries. The environment entries for the Workflow Processor EJB are displayed in the upper-right panel.

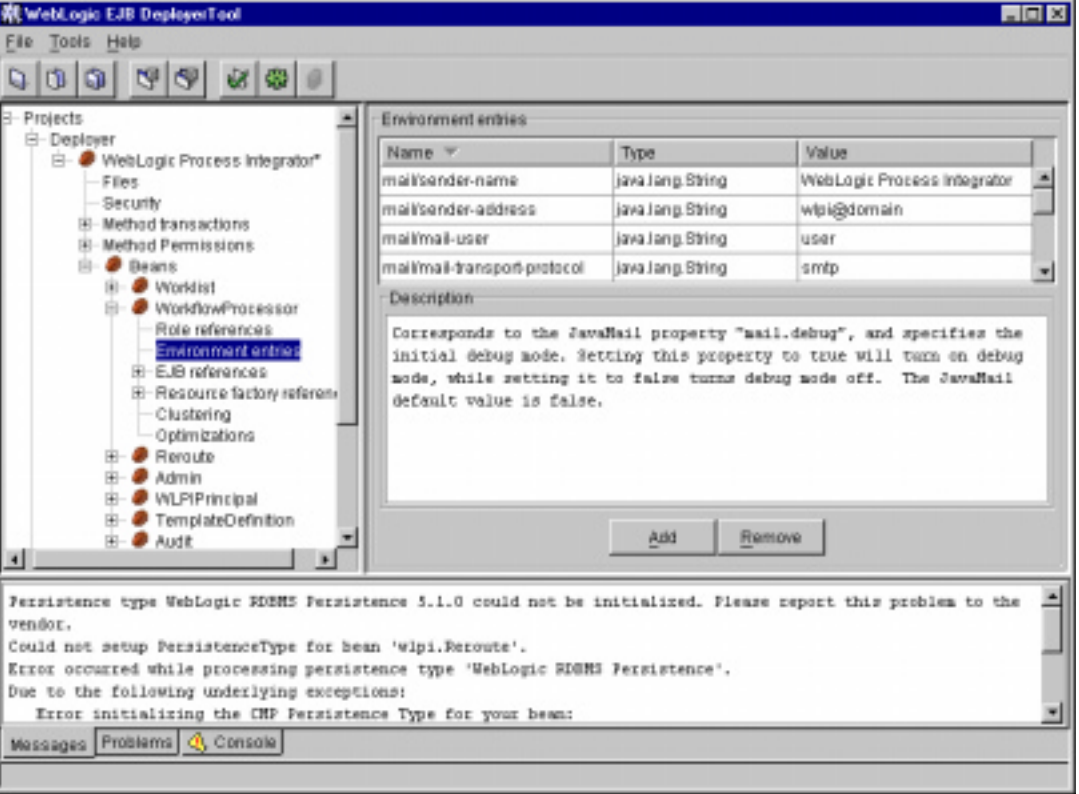

**Figure 4-1 WebLogic EJB Deployer Tool Showing Environment Entries**

- 3. Define the following mail-session properties by double-clicking in the text field you want to edit and typing the appropriate value:
	- $\bullet$ mail/sender-name
	- $\bullet$ mail/sender-address
	- $\bullet$ mail/mail-user
	- $\bullet$ mail/mail-transport-protocol
	- $\bullet$  mail/mail-host
	- $\bullet$  mail/mail-from
	- $\bullet$  mail/mail-debug
	- l mail/authenticator-password
	- $\bullet$  mail/authenticator-id
- 4. Select File—>Save to save your changes and exit.

```
For more information, see Deploying EJBs with the Deployer Tool at 
http://www.weblogic.com/docs51/classdocs/API_ejb/EJB_deploy.htm
\mathbf{1}
```
### <span id="page-35-0"></span>**Step 4. Edit the rdbmsrealm.properties File**

To edit the rdbmsrealm.properties file:

- 1. Navigate to the rdbmsrealm.properties file in the Server directory of the WebLogic Process Integrator installation.
	- On Windows NT, navigate to \wlprocessintegrator\Server.
	- On UNIX, change directories to the wlpi/Server directory cd wlpi/Server
- 2. Use a text editor to open the rdmsrealm.properties file.
- 3. Uncomment the JDBC driver section for your database by removing the pound (#) characters.
- 4. Specify your database name, host server, and port in the line beginning with  $dbURL =$ . Use the same settings as those shown for  $url = in Listing 4-1$ , [Listing 4-2,](#page-32-1) and [Listing 4-3](#page-33-1) for your database.
- 5. Set dbUser= and dbPassword= to the appropriate user account.
- 6. Save your changes and close the file.

### <span id="page-36-0"></span>**Step 5. Start the WebLogic Process Integrator Server**

To start the WebLogic Process Integrator Server:

#### **On Windows NT:**

1. Choose Start—>Programs—>BEA WebLogic Process Integrator —>Server from the Windows NT Start menu.

#### **On UNIX:**

1. Change directories to the wlpi/Server directory:

cd wlpi/Server

- 2. Run the script wlpi.sh:
	- . ./wlpi.sh

### <span id="page-36-1"></span>**Customizing and Starting the Studio**

The following steps explain how to customize the WebLogic Process Integrator Studio run-time environment and start the Studio.

### <span id="page-36-2"></span>**Step 1. Edit the Studio Environment Variables File**

To edit the Studio environment variables file:

#### **On Windows NT:**

- 1. Navigate to \wlprocessintegrator\Studio\bin using Windows NT Explorer.
- 2. Right click setWLPIStudioEnv.cmd to edit the file.
- 3. Set the JAVA\_HOME variable to a value appropriate for your environment.

This variable represents the root of the Java run-time environment (for example,  $c:\dot{\mathcal{A}}$  and  $c:\dot{\mathcal{A}}$ .2.2). WebLogic Process Integrator expects to find a Java archive called  $jre\li{\iota}$  re $\iota$ , jar in the subdirectory of this path.

### **On UNIX:**

- 1. Change directories to the /wlpi/Studio/bin directory: cd wlpi/Studio/bin
- 2. Edit the setwlpistudio.sh script to include the correct JDK directory path for the JAVA\_HOME variable.
- 3. Set the environment by running setwlpistudio.sh:
	- . ./setwlpistudio.sh

### <span id="page-37-0"></span>**Step 2. Start the WebLogic Process Integrator Studio**

To start the WebLogic Process Integrator Studio:

### **On Windows NT:**

1. Choose Start—>Programs—>BEA WebLogic Process Integrator—>Studio from the Windows NT Start menu.

### **On UNIX:**

1. Change directories to the wlpi/Studio/bin directory:

cd wlpi/Studio/bin

- 2. Run the studio.sh script:
	- . ./studio.sh

### <span id="page-38-0"></span>**Customizing and Starting the Worklist**

The following steps explain how to customize the WebLogic Process Integrator Worklist run-time environment and start the Worklist.

### <span id="page-38-1"></span>**Step 1. Edit the Worklist Environment Variables File**

#### **On Windows NT:**

- 1. Navigate to \wlprocessintegrator\Worklist\bin using Windows NT Explorer.
- 2. Right click setWLPIWorklistEnv.cmd to edit the file.
- 3. Set the JAVA\_HOME variable to a value appropriate for your environment.

This variable represents the root of the Java run-time environment (for example,  $c:\iota$  jdk1.2.2). WebLogic Process Integrator expects to find a Java archive called  $jre\li{\iota}$  re $\iota$ , jar in the subdirectory of this path.

#### **On UNIX:**

1. Change directories to the wlpi/Worklist/bin directory:

cd wlpi/Worklist/bin

- 2. Edit the setwlpistudio.sh script to include the correct JDK directory path for the JAVA\_HOME variable.
- 3. Set the environment by running setwlpiworklist.sh:
	- . ./setwlpiworklist.sh

### <span id="page-38-2"></span>**Step 2. Start the WebLogic Process Integrator Worklist**

To start the WebLogic Process Integrator Worklist:

#### **On Windows NT:**

1. Choose Start—>Programs—>BEA WebLogic Process Integrator—>Worklist from the Windows NT Start menu.

### **On UNIX:**

- 1. Change directories to the wlpi/Worklist/bin directory. cd wlpi/worklist/bin
- 2. Run the worklist.sh script:
	- . ./worklist.sh